# **Startel User's Guide:** *Secure Messaging Plus for Apple Devices*

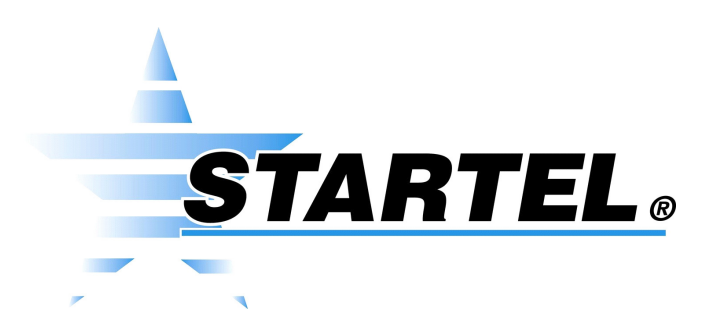

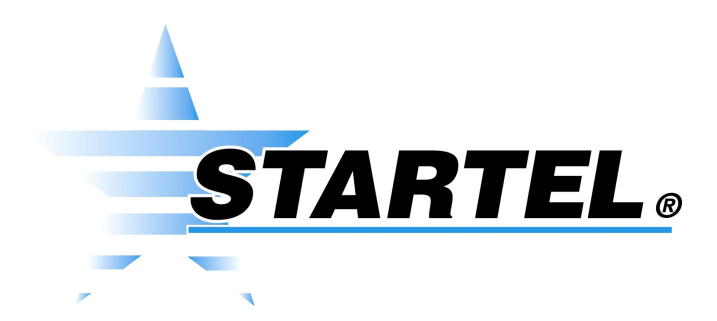

While every attempt is made to ensure both accuracy and completeness of information included in this document, errors can occur, and updates or improvements may be implemented without notice. For these reasons, Startel cannot accept responsibility for the complete accuracy of this data.

Microsoft, Windows, Windows 7, Windows XP Professional, Windows Server, SQL Server, Microsoft Internet Information Services (IIS) are copyrights, trademarks, or registered trademarks of Microsoft Corporation. Android™, Samsung Galaxy Note5™, and Google Play™ are trademarks of Google Inc. Apple iPad, iPhone, and iTouch are registered trademarks of Apple Corporation.

All other brand and product names are trademarks or registered trademarks of their respective holders.

Part Number: 91-1193-001

© Copyright 2018 by Startel Corporation

The information contained herein is proprietary to, and considered a trade secret of, Startel Corporation, and shall not be reproduced, transmitted, transcribed, or stored in any retrieval system in any form or by any means, electronic, mechanical, magnetic, optical, chemical, manual, or otherwise, without the express written permission of Startel Corporation, 16 Goodyear, Bldg. B # 125, Irvine, California 92618, U.S.A.

Revision Date: March 13, 2018

# Table of Contents

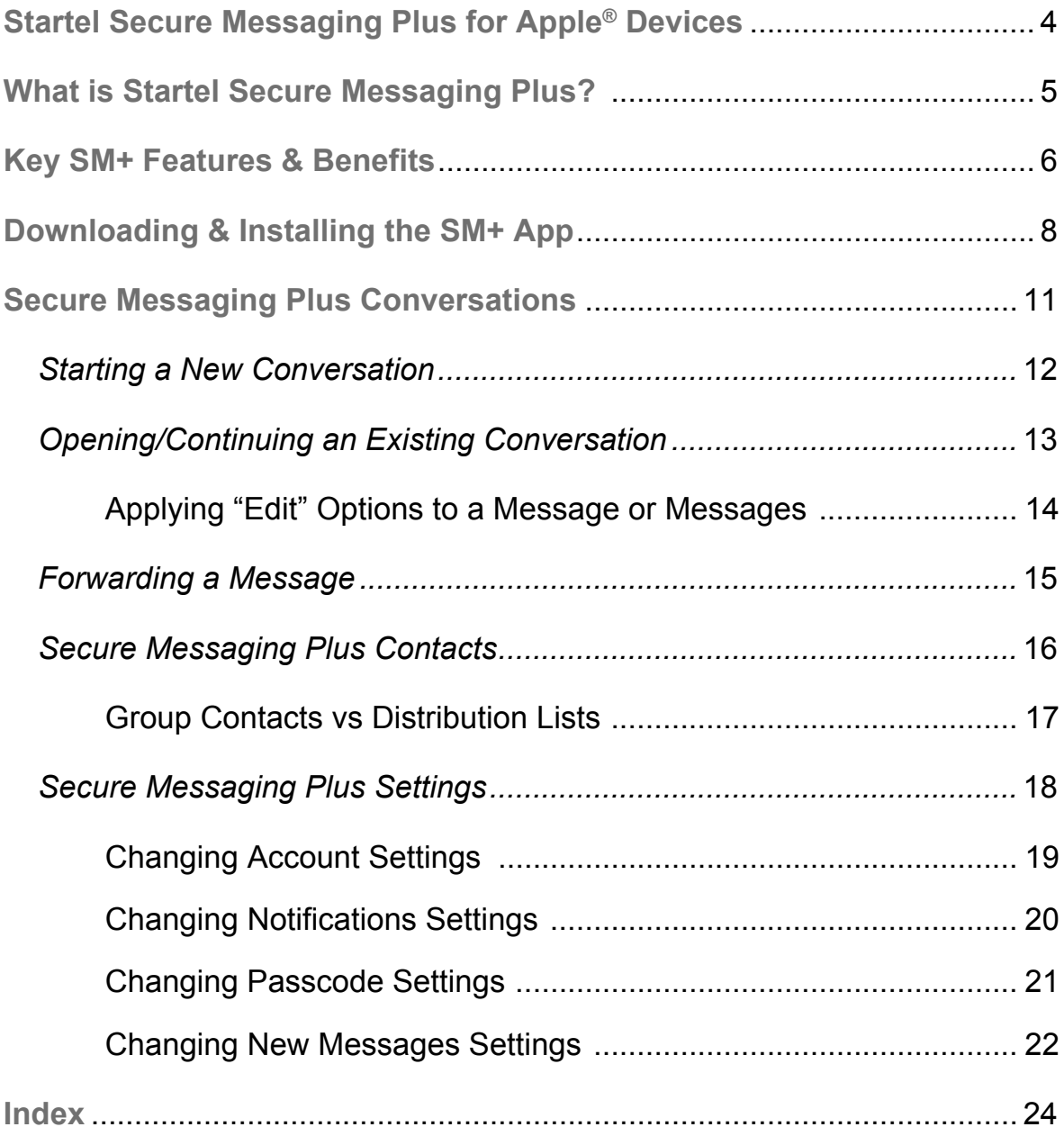

# <span id="page-3-0"></span>Startel Secure Messaging Plus for Apple® Devices

This document describes how to use the **Startel Secure Messaging Plus (SM+)** App on a qualified Apple® iPhone®, iPad®, or iTouch®.

Topics in the document include:

- **What is Startel Secure [Messaging](#page-4-0) Plus? [Page](#page-4-0) 5**
- **Key SM+ [Features](#page-5-0) & Benefits [Page](#page-5-0) 6**
- **[Downloading](#page-7-0) & Installing the SM+ App [Page](#page-7-0) 8**
- **Secure Messaging Plus [Conversations](#page-10-0) [Page](#page-10-0) 11**
- **Secure [Messaging](#page-15-0) Plus Contacts [Page](#page-15-0) 16**
- **Secure [Messaging](#page-17-0) Plus Settings [Page](#page-17-0) 18**

# <span id="page-4-2"></span><span id="page-4-1"></span><span id="page-4-0"></span>WHAT IS STARTEL SECURE MESSAGING PLUS?

**Startel Secure Messaging Plus (SM+)** is a high‐security messaging system that allows subscribers to exchange sensitive information via messages that are encrypted in transit and at rest. Additional features, like *Expiring Messages, Password Requirements,* and *Remote Wipe (*for users who also use the SM+ Website), add extra security to ensure that private messages always remain private.

Secure messages can be sent or received using a qualified handheld device running the Startel Secure Messaging Plus App, or by logging into the Startel Secure Messaging Plus Website. (To exchange secure messages between handheld devices, both devices need to have the SM+ App installed.)

This document describes how to use the Secure Messaging Plus App installed on a qualified Apple<sup>®</sup> iPhone<sup>®</sup>, iPad<sup>®</sup>, or iTouch®. If you are using the  $SM+$  Website or an Android<sup> $M$ </sup> device, please request the document that describes SM+ Website or Android™ device usage.

For more information about key SM+ features and benefits, see *["Key](#page-5-0) SM+ Features & [Benefits"](#page-5-0)* on [page 6](#page-5-0).

### *Please Note:*

The instructions in this manual apply to the Secure Messaging App installed on an **Apple iPhone 5s**. Functions and screens may vary slightly if you are using a different device.

At the time of this writing, Secure Messaging Plus is supported for iPhones, iPads , and iTouch devices running Apple iOS **8.0** or higher.

# <span id="page-5-5"></span><span id="page-5-0"></span>KEY SM+ FEATURES & BENEFITS

<span id="page-5-4"></span><span id="page-5-3"></span><span id="page-5-2"></span><span id="page-5-1"></span>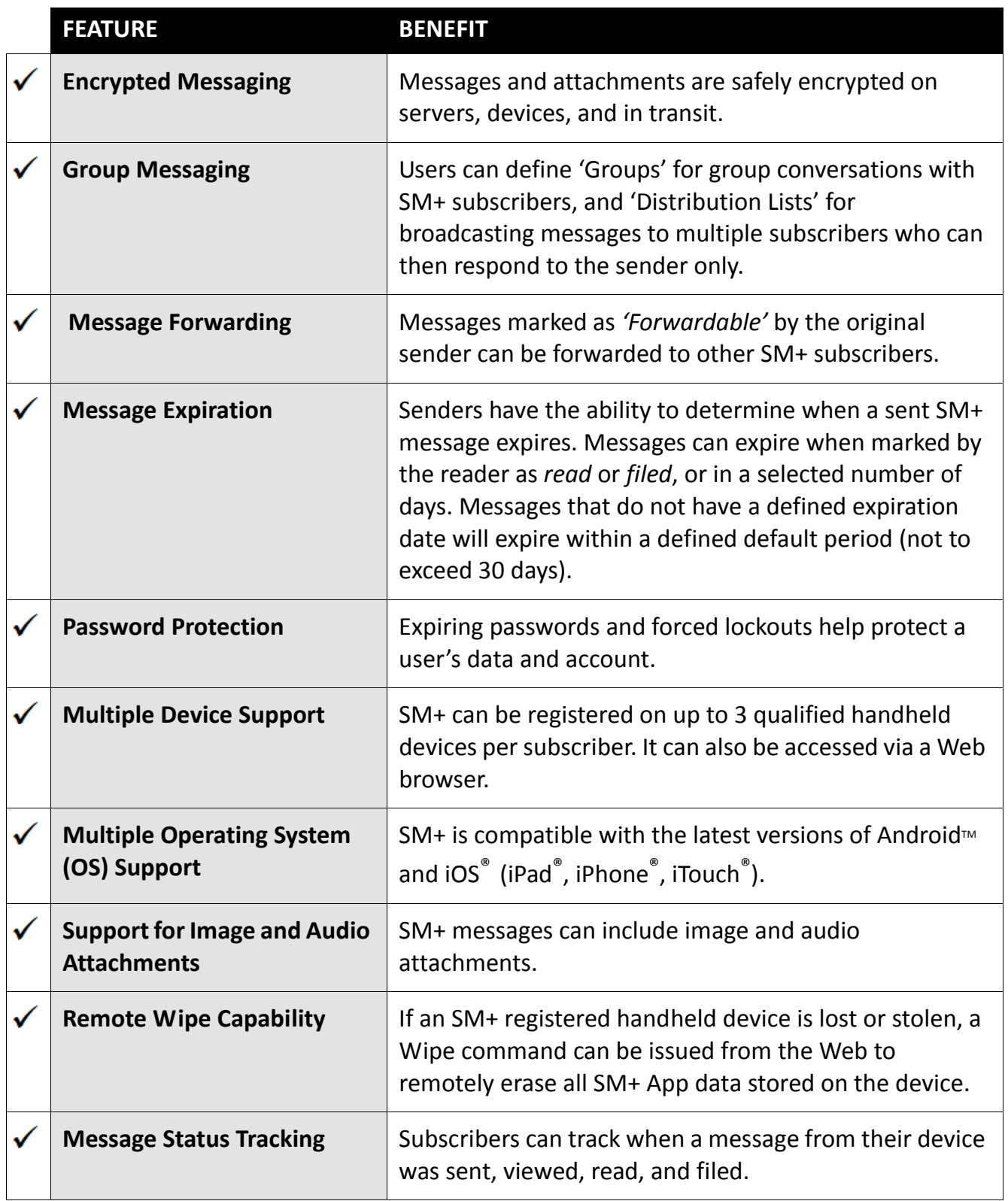

<span id="page-6-1"></span><span id="page-6-0"></span>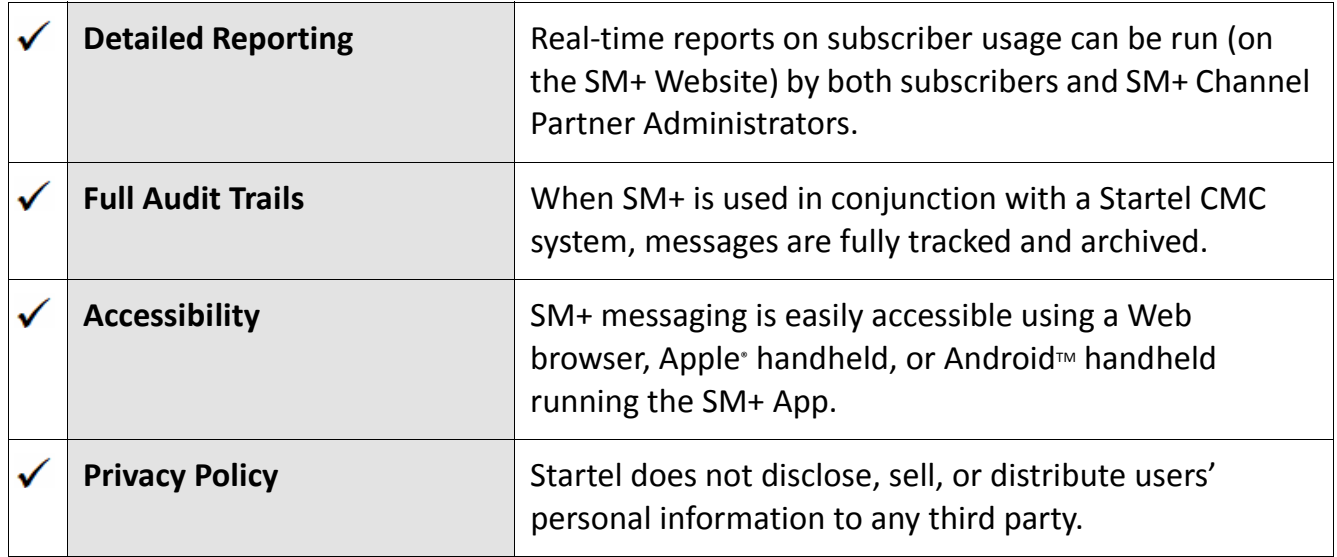

# <span id="page-7-1"></span><span id="page-7-0"></span>DOWNLOADING & INSTALLING THE SM+ APP

Before you can exchange Secure Messaging Plus messages using an Apple iPad, iPhone, or iTouch, you will need to download the Secure Messaging App from the Apple iTunes Store.

Once the App has been downloaded and installed on the device, you will be able to use your Secure Messaging Plus **User name** and **Password** to Login and use the application. If you have not been provided with a User name and Password, please contact your SM+ Channel Partner Administrator.

#### <span id="page-7-2"></span>**Follow these steps to install the SM+ App on an Apple device:**

- **1** Go to the Apple iTunes Store and search for **Startel**.
- **2** Find the Startel Secure Messaging Plus App.

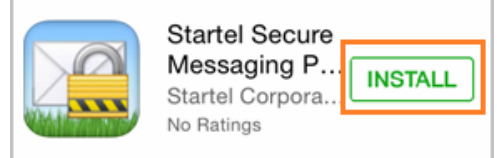

- **3** Tap **Install**.
- **4** When prompted to read and accept Terms and Conditions, tap **Agree** to accept and proceed.

A message like the following is displayed:

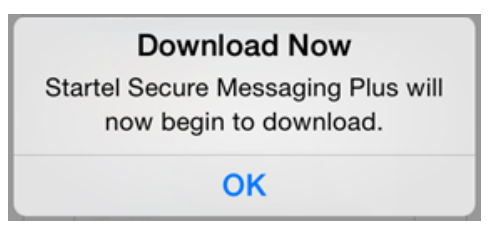

**5** Tap **OK**.

When the download is complete, you will see the following:

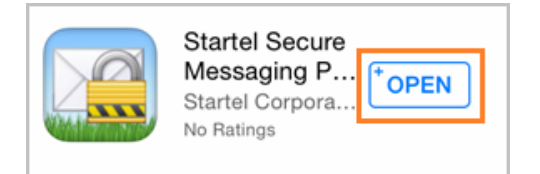

- **6** Tap **Open**.
- **7** You are prompted to indicate if you want to receive message notifications (Push notifications) when the SM+ App is closed. Select **OK**.

These instructions apply to a typical Install procedure. Your Install procedure may vary depending on your device, and device settings.

**8** A **Login** prompt is displayed.

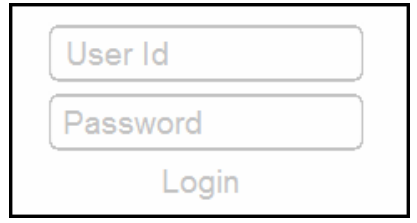

**9** To log in to the application, enter your Secure Messaging Plus User name and Password into the **User Id** and **Password** fields. (Only the password is case sensitive.)

You will see a message like the following:

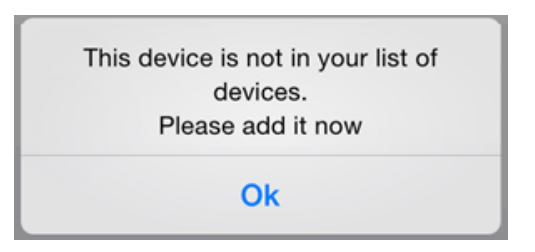

#### **10** Tap **Ok**.

A screen for entering device information is displayed:

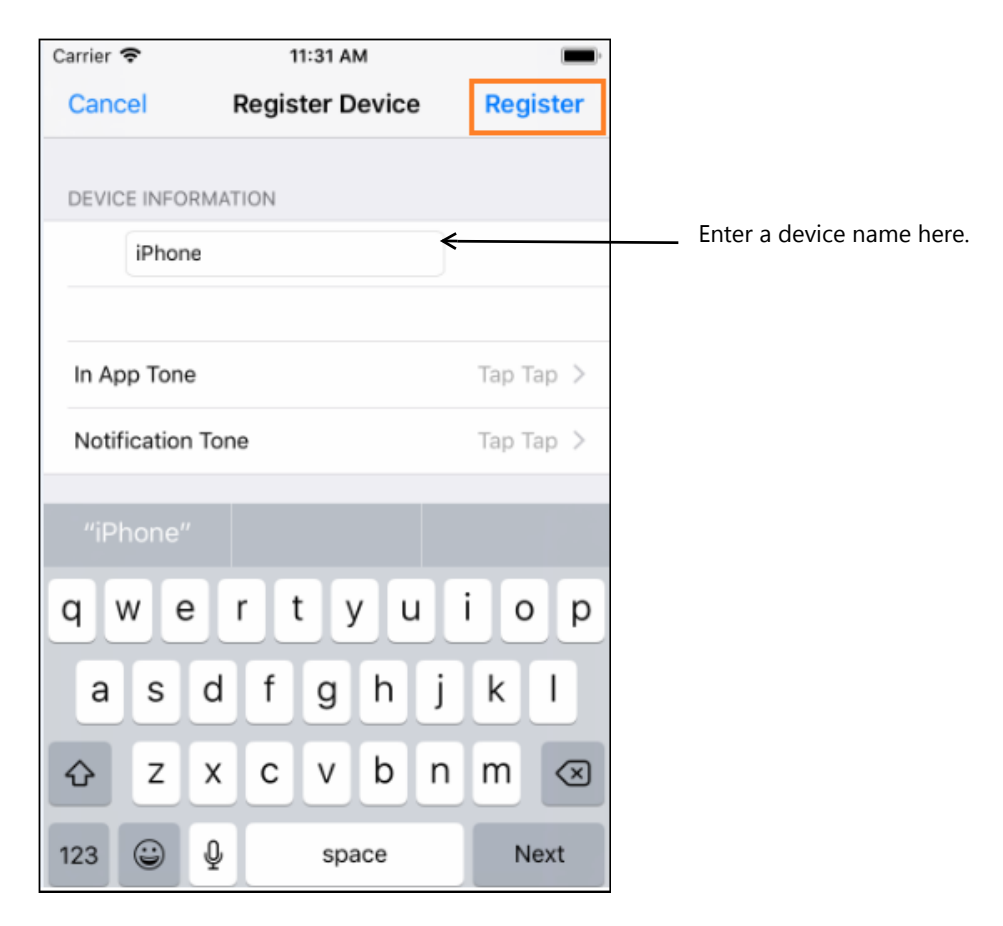

- <span id="page-9-1"></span>**11** In the field under the **Device Information** heading, enter a name for the device. This is for your reference only, and will only be seen when viewing your registered device(s) through the SM+ Website or in the audit trails.
- <span id="page-9-2"></span>**12** Select an **In App Tone** notification from the available options. This notification plays when the App is *open* and a new message arrives.
- <span id="page-9-3"></span>**13** Select a **Notification Tone** from the available options. This notification tone plays when the app is *closed* and a new message arrives.
- **14** Tap **Register** at the top right of the screen.

<span id="page-9-0"></span>When the device registers correctly, the Secure Messaging Plus **Conversations** screen appears. From here, you can start a conversation with any other registered SM+ subscriber, or with your contact center if they are using a Startel CMC system integrated with Startel Secure Messaging Plus.

After you begin exchanging messages with other SM+ users, active conversations are listed in the Conversations screen.:

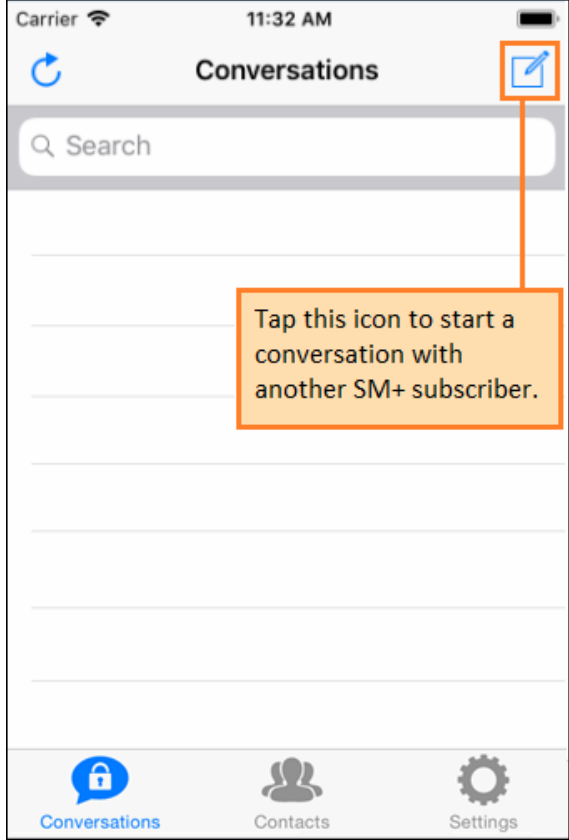

**15** For more information, see *"Secure Messaging Plus [Conversations"](#page-10-0)* on [page 11](#page-10-0).

Any SM+ subscriber who sends you a message, or to whom you send a message, is automatically added to your Contacts list. See [page 16](#page-15-0) for more on SM+ Contacts.

# <span id="page-10-0"></span>SECURE MESSAGING PLUS **CONVERSATIONS**

<span id="page-10-1"></span>When you open the Secure Messaging Plus (SM+) App on an Apple handheld device, a **Conversations** screen lists active conversations, showing a preview of the most recent message in each one. (This message may be one you sent, or one you received.) The conversations are represented by the **name** of the Contact associated with the conversation.

<span id="page-10-2"></span>Conversations that contain **new** (unviewed) messages sent by the contact are at the top of the list. A number in parentheses is shown to indicate how many messages from a contact are new. For example, a **(1)** will be shown if a conversation has one new message from a listed Contact.

<span id="page-10-3"></span>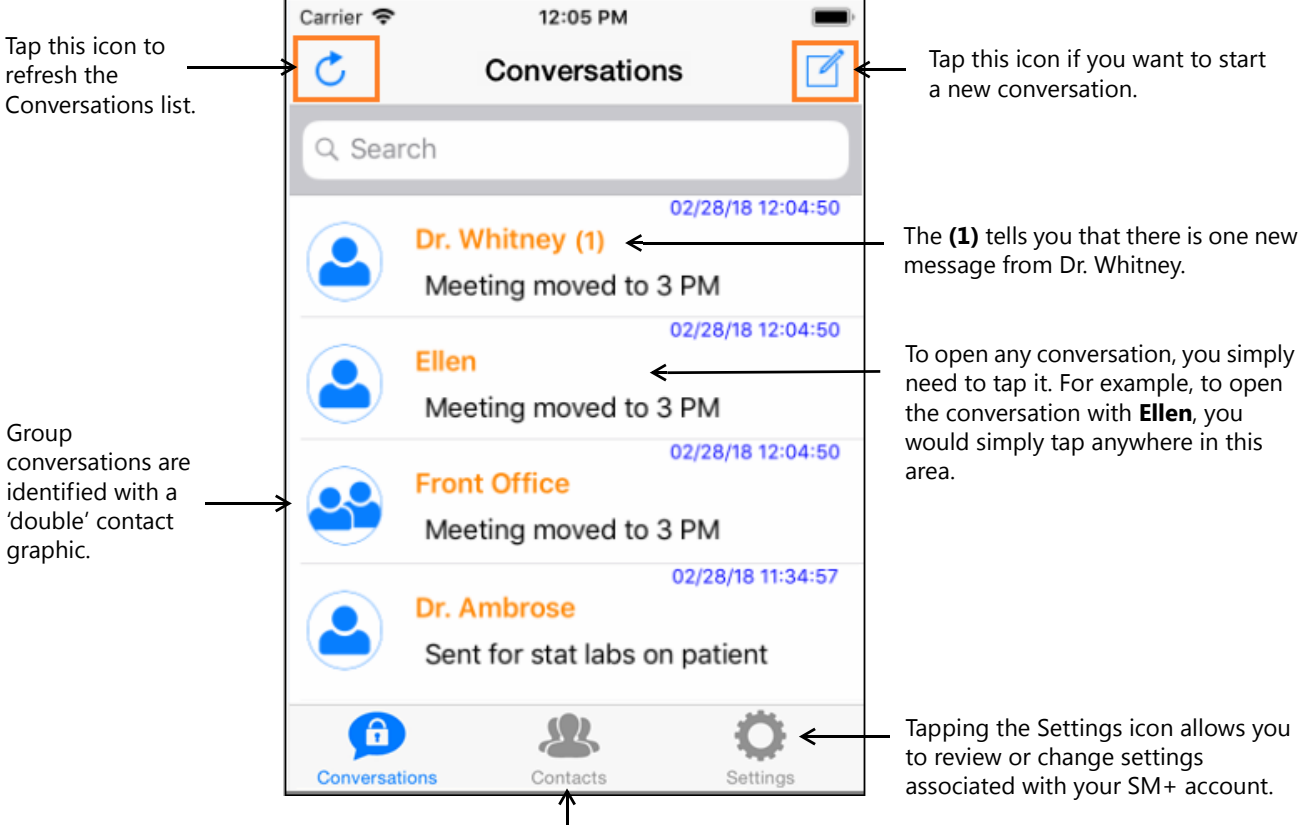

Tapping the **Contacts** icon opens your Contacts list.

See the following topics for more information:

- **Starting a New [Conversation](#page-11-0)** [Page](#page-11-0) 12
- **[Opening/Continuing](#page-12-0) an Existing Conversation** [Page](#page-12-0) 13
- **[Forwarding](#page-14-0) a Message** [Page](#page-14-0) 15
- **Secure [Messaging](#page-15-0) Plus Contacts** [Page](#page-15-0) 16
- **Secure [Messaging](#page-17-0) Plus Settings** [Page](#page-18-0) 19

# <span id="page-11-5"></span><span id="page-11-0"></span>*Starting a New Conversation*

#### **Follow these steps to start a new conversation from the Conversations screen:**

- **1** Log in to the SM+ App.
- **2** When the Conversation screen is displayed, tap  $\mathbb{Z}_1$ .

<span id="page-11-3"></span>A New Message screen opens:

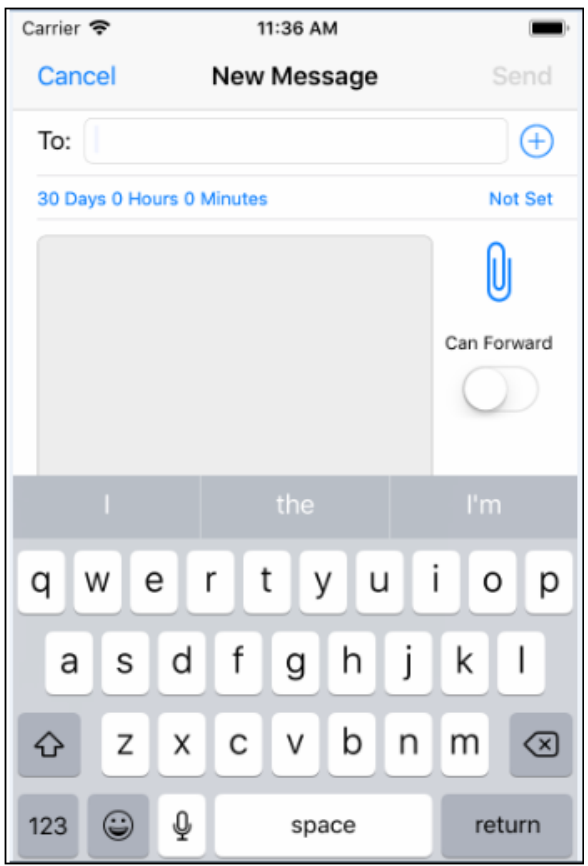

#### <span id="page-11-2"></span><span id="page-11-1"></span>**Setting a Message Expiration**

**Expiration** settings control when the message will expire if the message is not manually expired from the SM+ website or handheld device.

If you want to set specific Expiration settings for a message, tap the default Expiration setting shown in blue. (For example, **30 Days 0 Hours 0 Minutes**). Then indicate your preference for the message. For an explanation of the Expiration options, see [page 22](#page-21-0).

#### **Setting the 'Can Forward' Option**

The **Can Forward** option controls whether or not the message you are sending will be 'forwardable.' The option will be on or off by default, but you can change the setting when sending a message from this view. Simply slide the setting to the right to enable forwarding, or to the left to disable forwarding. When Forwarding is turned on, the feature appears green. See [page 15](#page-14-0) for more on forwarding.

To send a message to more than one user, type in multiple User names separated by semicolons, or select multiple contacts from the Contacts list.

- <span id="page-11-4"></span>**3** In the **To:** field, enter the SM+ **User name** of the SM+ subscriber to whom you want to send the message. (Or tap  $(+)$  to select from your Contacts list.) If you enter a valid SM+ User Name that is not already in your SM+ Contacts list, the subscriber is added to the Contacts list.
- **4** Set the message Expiration and specify whether or not the receiver of the message should be able to forward the message. (See above/right for instructions.) If you make no changes, default settings are used.
- **5** Type up to 1024 characters in the message field.
- **6** To attach a recording or image file, tap  $\left|\int_{0}^{1} f(x) \, dx\right|$ , then select the desired file.
- **7** When you're ready to send the message, tap **Send**.

## <span id="page-12-5"></span><span id="page-12-0"></span>*Opening/Continuing an Existing Conversation*

<span id="page-12-3"></span>**Follow these steps from the Conversation screen to open or continue an existing conversation:**

**1** Tap the conversation that you want to see displayed.

<span id="page-12-6"></span><span id="page-12-4"></span><span id="page-12-2"></span>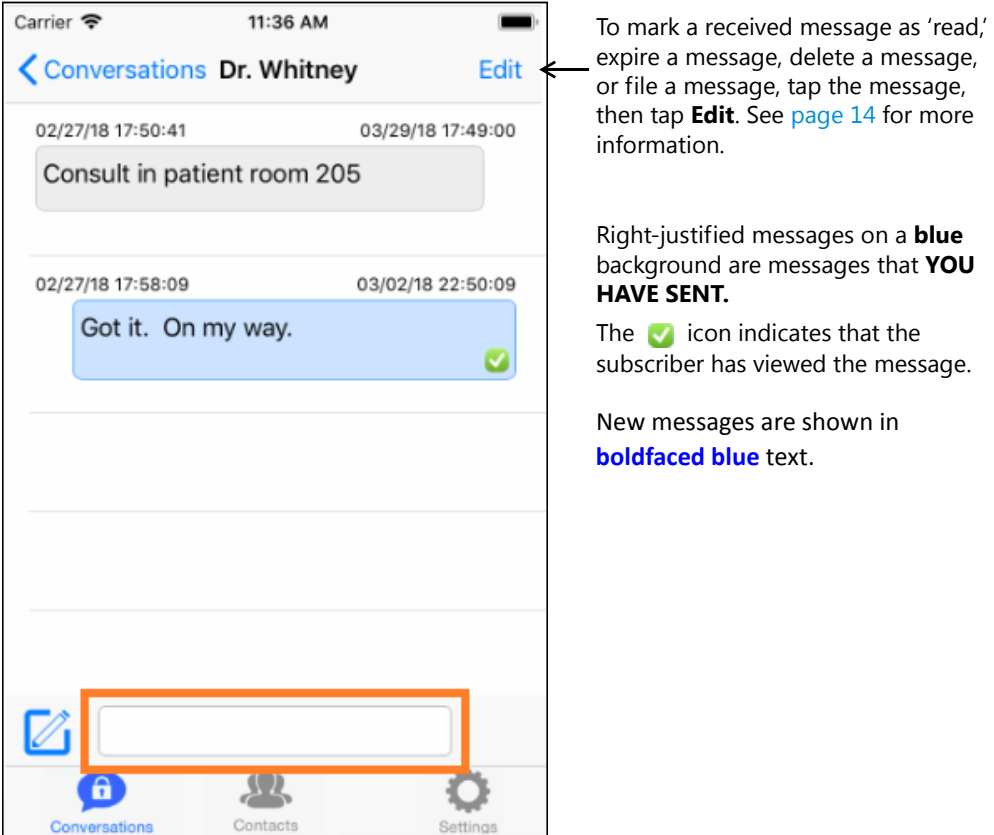

Left-justified messages on a **gray** background are messages that were **SENT TO YOU**.

- **2** To send a new message, type up to 1024 characters into the message field at the bottom of the conversation (it's highlighted above).
- **3** To apply special options to the message—for example, if you want to set a special Message Expiration, allow forwarding, or add an attachment to the message—tap  $\mathbb{Z}$ .
- **4** When you're ready to send the message, tap **Send**.

#### **Important Note to Users Associated with a Call Center**

<span id="page-12-1"></span>If you are **replying** to a message from your call center, you should select (tap) the message to which you're replying. When you do this, the **Send** feature changes to **Reply**. Using **Reply** instead of **Send** establishes a connection between the two messages in the software/database used by the call center.

### <span id="page-13-1"></span><span id="page-13-0"></span>Applying "Edit" Options to a Message or Messages

If you tap **Edit** in the upper‐right corner of a message conversation, a list of options opens at the bottom of the screen.

To use an option, you simply tap the option, then tap the message or messages to which you want to apply the option.

When you're finished, tap **Done**. (**Edit** will have changed to **Done**.)

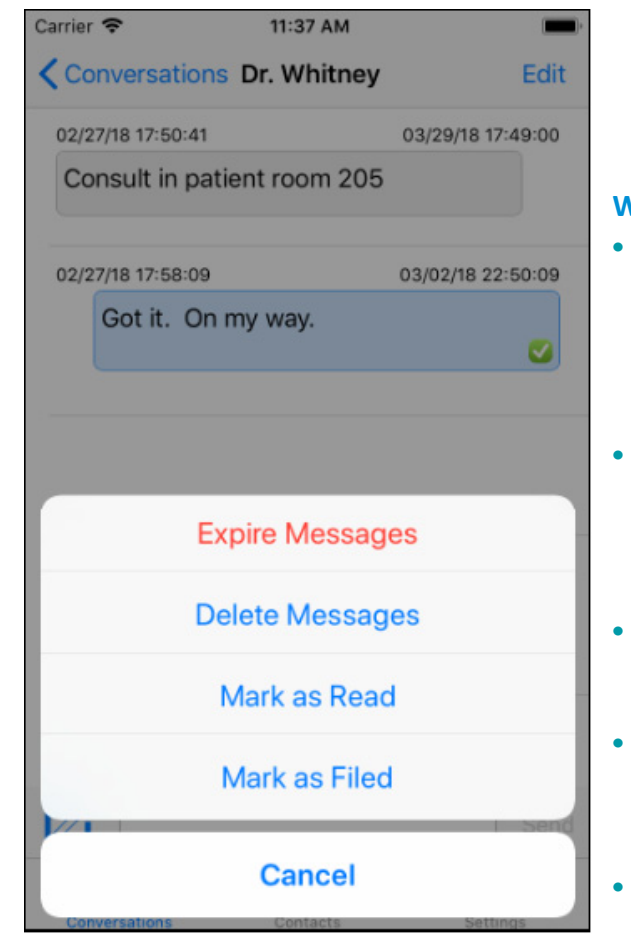

#### **When Edit Options are displayed:**

- <span id="page-13-4"></span>**•** Tapping **Expire Messages** removes the selected message(s) from all handheld devices(sender's and receiver's), from the SM+ Website, and from the SM+ database. (Be cautious. This cannot be undone.)
- <span id="page-13-3"></span>**•** Tapping **Delete Messages** removes the selected message(s) from this device only. (A *Resynchronize* will restore non‐expired deleted messages. See [page 23](#page-22-0) for details.)
- <span id="page-13-8"></span>**•** Tapping **Mark as Read** allowsthe message sender to see that you have read the selected message(s).
- <span id="page-13-7"></span><span id="page-13-5"></span>**•** Tapping **Mark as Filed** files the selected message(s), communicating to the contact center that the message is no longer pending.
- <span id="page-13-2"></span>**•** Tap **Cancel** to cancel.

#### <span id="page-13-6"></span>The **Mark as Filed** feature applies to subscribers who receive messages from a contact center.

**Please Note:**

# <span id="page-14-0"></span>*Forwarding a Message*

If a message has been designated as *'forwardable'* by the sender, tapping and holding the message will display a **Forward** option. Selecting this option copies the selected message (prefixed with FWD:) and prompts you to enter the person to whom you wish to forward the message.

#### **Follow these steps to forward a message:**

- **1** Tap and hold the message you want to forward.
- **2** Tap **Forward** on the options list that displays. (If Forward is not on the list, the message cannot be forwarded.)

A new Message window opens, with the text of the message (prefixed with FWD:) and attachments, if applicable.

- **3** At the **To:** prompt, enter the SM+ User to whom you want to forward the message.
- **4** When you're ready to send the message, tap **Send**.

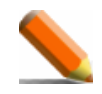

NOTE: The original sender's Expiration date will apply to the forwarded message.

# <span id="page-15-1"></span><span id="page-15-0"></span>*Secure Messaging Plus Contacts*

<span id="page-15-2"></span>Any SM+ subscriber who sends you a message, or to whom you send a message, is automatically added to your Secure Messaging Plus Contacts list.

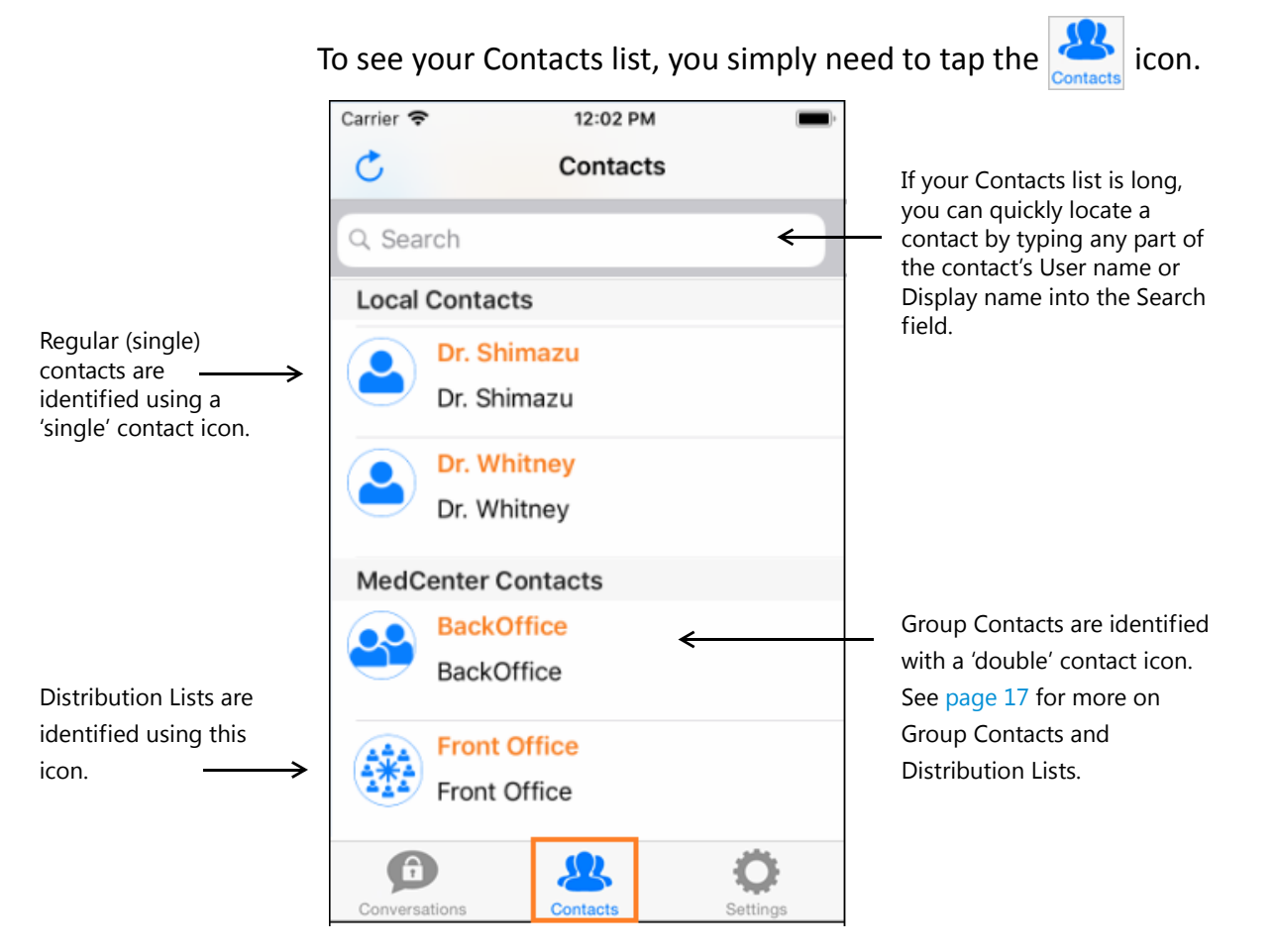

To display a set of options for any contact, simply tap the contact's name.

The screen on the following page shows the options associated with the **Back Office** contact shown in this sample screen.

#### <span id="page-16-5"></span><span id="page-16-1"></span>**In a Contact screen:**

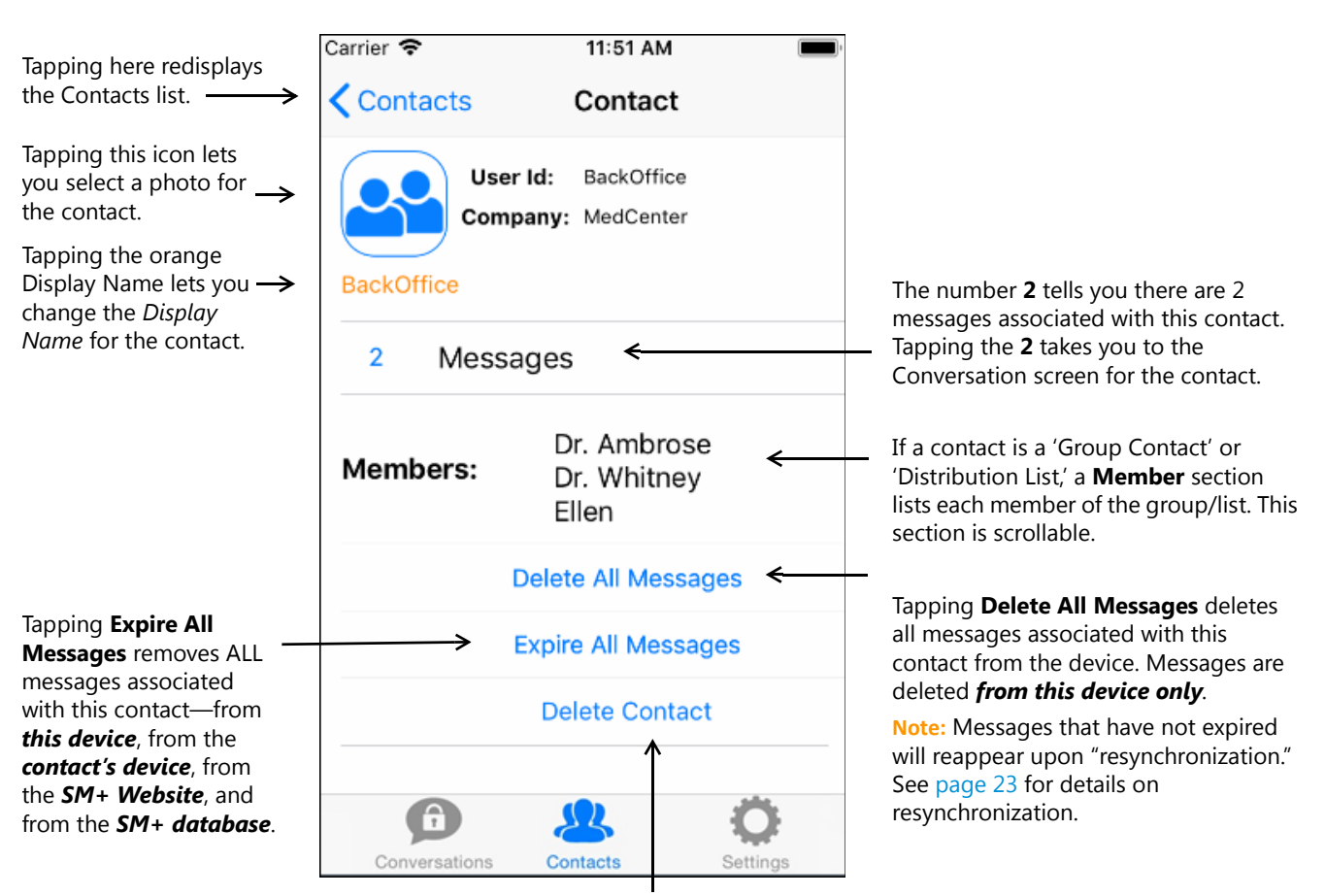

<span id="page-16-3"></span><span id="page-16-2"></span>Tapping **Delete Contact** deletes the contact *from this device only*. (Deleted contacts will reappear upon "resynchronization," or when contacts resynchronize. )

### <span id="page-16-4"></span><span id="page-16-0"></span>Group Contacts vs Distribution Lists

Secure Messaging Plus supports two types of Group Messaging. Both require you to configure a 'Group Contact' on the Secure Messaging Plus website, but one is enabled as a 'Distribution List.'

- **•** When a new message is sent to a **Distribution List**, it starts an **individual conversation with each member of the list**. When a member of the group replies to the message, the reply is sent only to the original sender of the message.
- **•** When a new message is sent to a **Group Contact** (that's **not** enabled as a Distribution List), it starts a **group conversation**. When a member of the group replies to the message, the reply goes out to all of the members of the group.

# <span id="page-17-4"></span><span id="page-17-0"></span>*Secure Messaging Plus Settings*

Tapping the SM+  $\frac{1}{\text{Settinas}}$  icon opens a screen from which you can access and change a number of different Secure Messaging Plus settings.

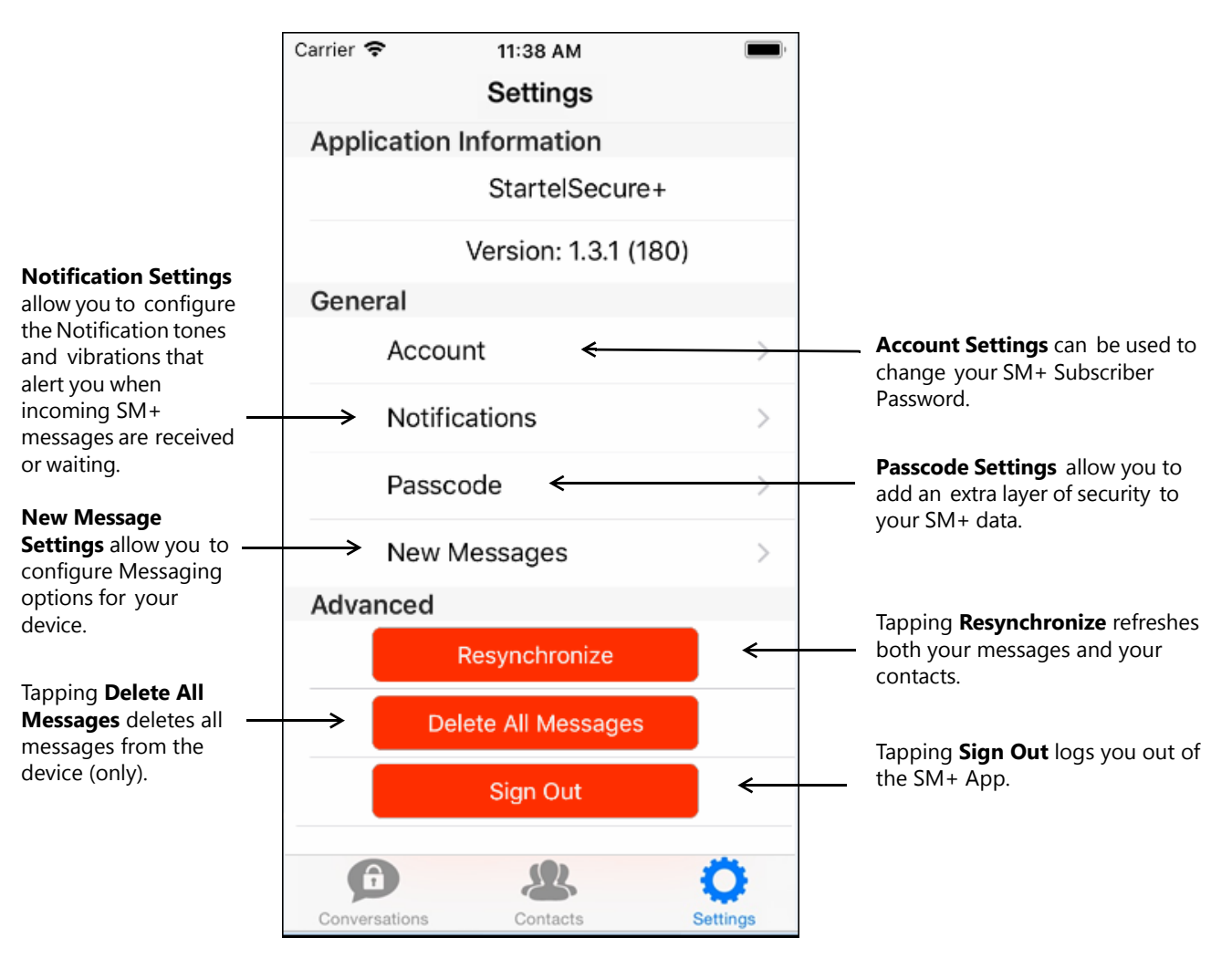

<span id="page-17-5"></span><span id="page-17-3"></span><span id="page-17-2"></span><span id="page-17-1"></span>See the following topics for more information:

- **[Changing](#page-18-0) Account Settings** [Page](#page-18-0) 19
- **Changing [Notifications](#page-19-0) Settings** [Page](#page-19-0) 20
- **[Changing](#page-20-0) Passcode Settings** [Page](#page-20-0) 21
- **Changing New [Messages](#page-21-0) Settings** [Page](#page-21-0) 22

### <span id="page-18-0"></span>Changing Account Settings

<span id="page-18-1"></span>Tapping **Account** in the SM+ Settings screen shown on [page 18](#page-17-0) opens a screen from which you can change your SM+ Display Name and SM+ login Password. (You cannot change the User Id (User name). The User Id shown in this screen is display‐only.)

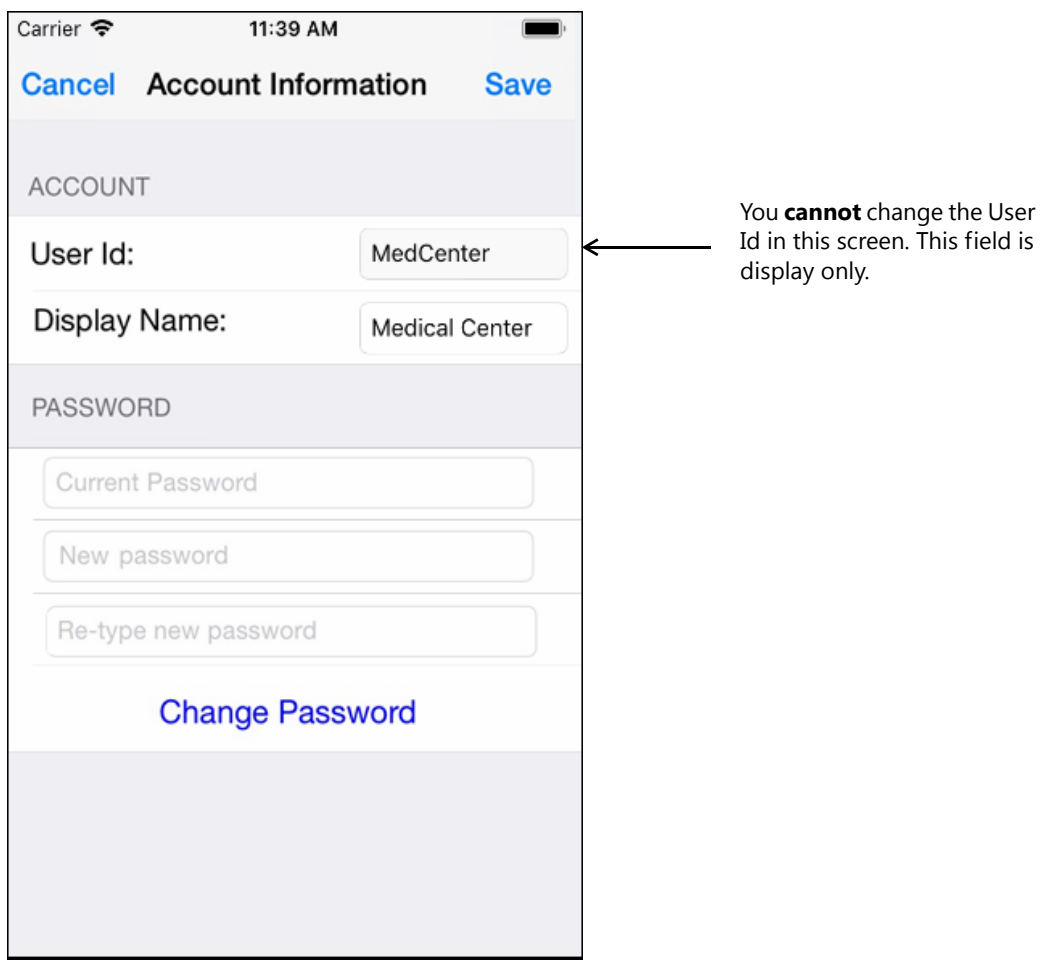

- **•** To change the **Display Name**, replace the current name, then tap **Save**.
- <span id="page-18-2"></span>**•** To change the Password, enter the current password in the **Current Password** field, type a new password in the set of fields below, and then tap **Change Password**.

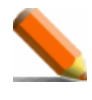

NOTE: A "strong" password containing letters, numbers, a special character, and upper and lower-case letters is recommended, and can be set as a requirement in the user's profile.

### <span id="page-19-0"></span>Changing Notifications Settings

<span id="page-19-3"></span>Tapping **Notifications Settings** in the SM+ Settings screen (shown on [page 18](#page-17-0)) displays a screen where SM+ Notifications settings can be viewed or changed.

<span id="page-19-4"></span>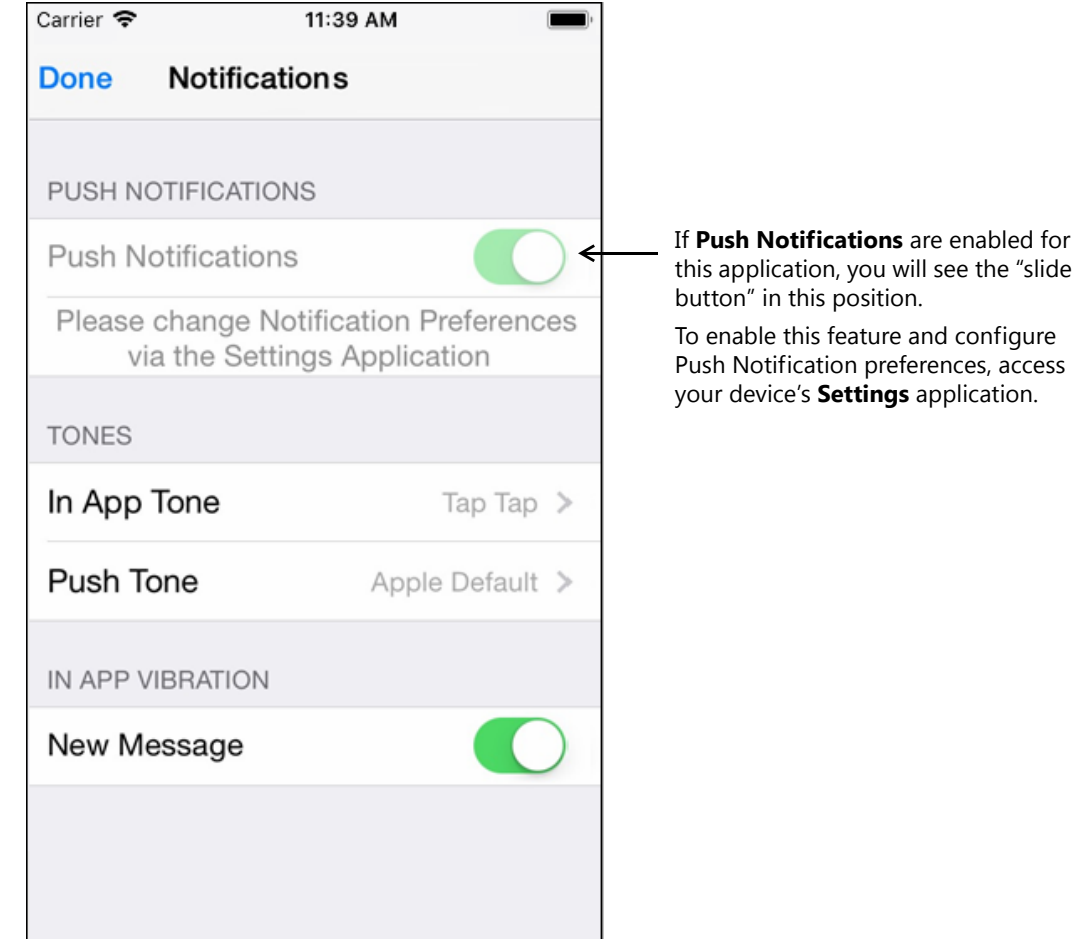

#### **Under the TONES heading:**

- <span id="page-19-1"></span>**•** Tap **In App Tone** to customize the notification tone that will occur when you receive a new SM+ message while the SM+ App is open.
- <span id="page-19-5"></span>**•** Tap **Push Tone** to select the notification tone that will occur if a message is received when the SM+ App is minimized or closed.

#### **Under the IN APP VIBRATION heading:**

<span id="page-19-2"></span>**•** Use the **New Message** "slide button" to choose a vibration in addition to a tone as the "In App" notification.

### <span id="page-20-1"></span><span id="page-20-0"></span>Changing Passcode Settings

Tapping **Passcode Settings** in the SM+ Settings screen (shown on [page 18\)](#page-17-0) displays optional features that you can use to add extra layers of security to the SM+ data on your device.

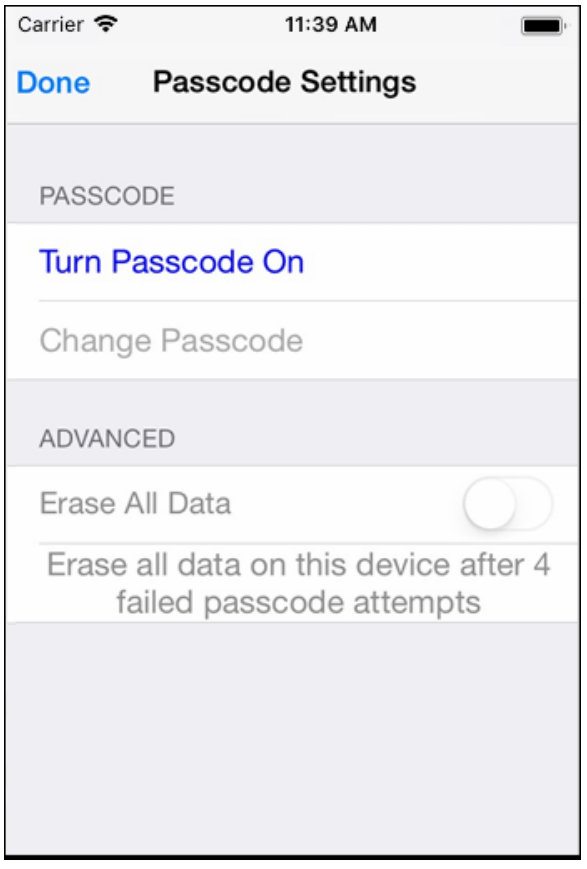

#### **In this screen:**

**•** Tap **Turn Passcode On** to enable Passcode Protection. When Passcode Protection is active, you will be required to enter a passcode **each time** you access the Secure Messaging Plus App while already logged in.

**Note:** When you check this option, you are prompted to specify the passcode. This passcode is not recoverable if it's forgotten, so please be sure to remember it.

- **•** Tap **Change Passcode** to change the current passcode.
- **•** Use the **Erase All Data** "slide button" to enable a feature that will **erase all messages**from your handheld and close the SM+ App in the event that four failed attempts are made to enter the passcode.

**Note:** Messages deleted from the device will still be accessible from the SM+ Website. Also, unexpired messages will be restored to the device upon successful login to the SM+ App.

### <span id="page-21-1"></span><span id="page-21-0"></span>Changing New Messages Settings

<span id="page-21-2"></span>Tapping **New Messages** in the SM+ Settings screen (shown on [page 18\)](#page-17-0) opens a screen where you can view and change the default Expiration settings that will be used for your SM+ Subscriber account. You can also configure the default setting that determines whether messages you send can be forwarded to other SM+ subscribers.

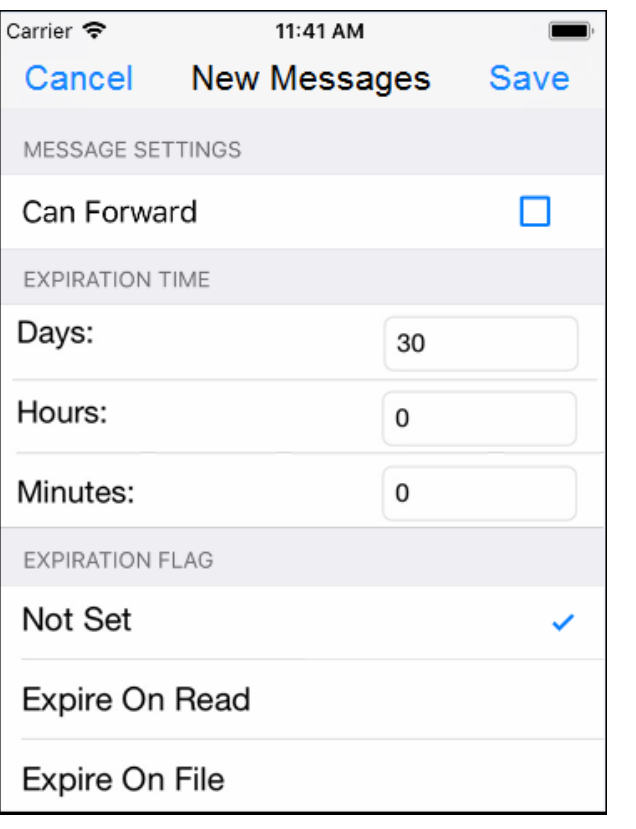

The default status of these settings depends on the way in which your SM+ User profile was initially configured by the SM+ administrator who created it.

#### **Allowing SM+ Message Forwarding**

To allow, by default, the forwarding of your SM+ messages to other SM+ subscribers, check the **Can Forward** checkbox.

**Note:** When sending a message, you will have the option of changing this setting for the individual message.

#### **Configuring Expiration Settings**

**Expiration Settings** control when a message sent by the subscriber will expire if the message is not manually expired from the SM+ website or handheld device. When a message is expired, it is removed from all handheld devices (both sender's and receiver's), from the SM+ Website, and from the SM+ database.

<span id="page-21-3"></span>**•** Under the **Expiration Time** heading, specify a default expiration time for sent messages that are not expired by other means (*on read*, *on file*, or manually). For example, 10 Days.

- <span id="page-22-2"></span><span id="page-22-1"></span><span id="page-22-0"></span>**•** Under the **Expiration Flag** heading:
	- **•** Tap **Expire On read** if you want SM+ messages sent by the subscriber to be expired when they are marked as *Read* by the message receiver.
	- **•** Tap **Expire On File** if, by default, you want SM+ messages that you send to be expired when they're filed by the message receiver.
	- **• Not Set** is selected automatically if neither of the other options is selected.

# **Index**

### <span id="page-23-0"></span>**A**

Account Information screen [19](#page-18-1) Answering Service and Reply feature [13](#page-12-1) applying Edit options to messages [14](#page-13-1)

#### **B**

boldfaced blue text [13](#page-12-2)

#### **C**

Cancel feature [14](#page-13-2) Change Password feature [19](#page-18-2) changing Account information [19](#page-18-1) changing Expiration settings [22](#page-21-1) changing Passcode settings [21](#page-20-1) Contact screen [17](#page-16-1) Contacts list [16](#page-15-1) Contacts Search field [16](#page-15-2) Conversations screen [10,](#page-9-0) [11,](#page-10-1)  [13](#page-12-3)

### **D**

Delete All Messages feature [17,](#page-16-2) [18](#page-17-1) Delete Messages feature [14](#page-13-3) Device Registration [10](#page-9-1) Distribution List [17](#page-16-3)

#### **E**

Expiration Settings [22](#page-21-2) Expiration Time [22](#page-21-3) Expire Messages feature [14](#page-13-4) Expire On File [23](#page-22-1) Expire On read [23](#page-22-2)

#### **F**

filing messages [14](#page-13-5)

#### **G**

Group Messaging [6,](#page-5-1) [17](#page-16-4)

#### **I**

image, voice, and audio attachments [6](#page-5-2) In App Tone [20](#page-19-1) In App Tone notification [10](#page-9-2) installing the SM+ App [8](#page-7-1)

#### **L**

left-justified messages [13](#page-12-4)

#### **M**

Mark as Filed explained [14](#page-13-6) Mark as Filed feature [14](#page-13-7) Mark as Read feature [14](#page-13-8) message expiration [12](#page-11-1)

#### **N**

New Conversation icon [11,](#page-10-2) [12](#page-11-2) New Message "slide button" [20](#page-19-2) New Message screen [12](#page-11-3) Notification Settings [20](#page-19-3) Notification tone [10](#page-9-3)

#### **O**

opening conversation [13](#page-12-5)

#### **P**

Passcode Settings [18](#page-17-2) Push Notifications [20](#page-19-4) Push Tone [20](#page-19-5)

#### **R**

Refresh icon [11](#page-10-3) Remote Wipe feature [6](#page-5-3) Reply feature and Answering Service [13](#page-12-1) Reports feature (web) [7](#page-6-0) Resynchronize feature [18](#page-17-3) right‐justified messages <sup>13</sup>

### **S**

Secure Message Forwarding [6](#page-5-4) Secure Messaging Plus App installing on handheld [8](#page-7-2) Secure Messaging Plus settings [18](#page-17-4) Settings screen [18](#page-17-4) Sign Out [18](#page-17-5) SM+ Contacts [16](#page-15-1) SM+ key features & benefits [6](#page-5-5) SM+ User name [12](#page-11-4) Startel Privacy policy [7](#page-6-1) Startel Secure Messaging Plus introduction [5](#page-4-1) what is it?  $5$ starting new conversation [12](#page-11-5)

#### **V**

View Messages link [17](#page-16-5) Viewed icon [13](#page-12-6)

#### **W**

what is Startel Secure Messaging Plus? [5](#page-4-2)